## **Berichten plaatsen op de ALO site**

Ieder lid van ALO is bevoegd om berichten te plaatsen in de Babalobox en de Kalvermarkt. Zit je in een team bij ALO, dan ben je ook bevoegd om berichten/verslagen te plaatsen op je teampagina.

Ben je lid van een commissie, dan ben je bevoegd om nieuwsberichten te plaatsen namens de commissie en ben je bevoegd om de commissiepagina te bewerken. Berichten van de diverse commissies worden getoond op de homepage en de commissiepagina en opgenomen in de Doeltreffer.

### **Hoe doe ik dat?**

#### **Eerst registreren**

## Surf naar www.alo.nu (nu nog www.alo.nu/wordpress) Ga rechts onderin naar inloggen

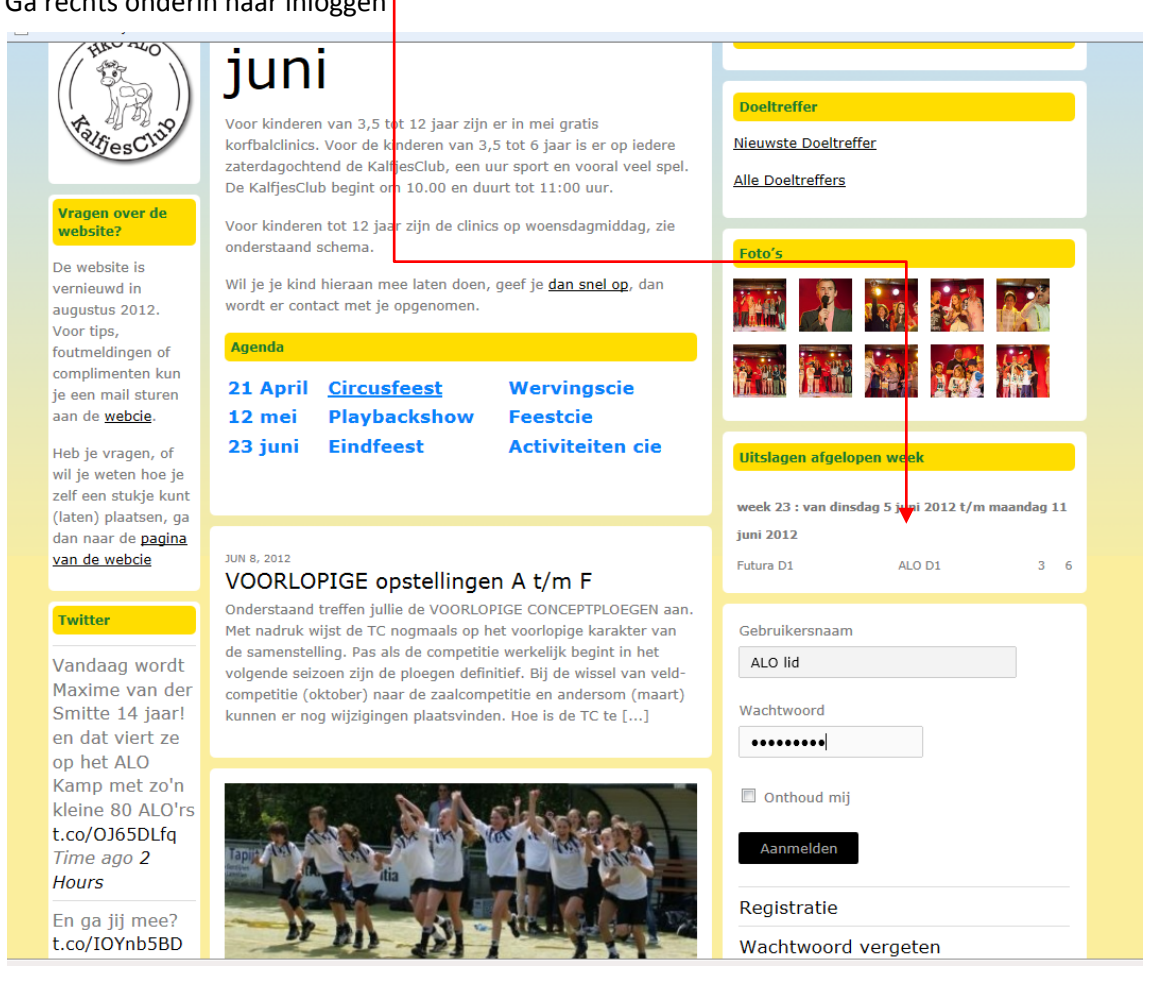

De allereerste keer zul je je eerst moeten registreren. Vul bij je gebruikersnaam je echt naam in. Wanneer je later bent ingelogd, kun je zelf een schermnaam invullen als je met een pseudoniem wilt werken.

Na registratie krijg je automatisch een wachtwoord toegestuurd. Iedereen die zich heeft geregistreert kan berichten plaatsen in de Babalox en de Kalvermarkt. Heb je meer bevoegdheden nodig, dan zal de webcie die toekennen na registratie. Dit is ook de reden dat je met je echte naam moet registreren, anders kan de webcie nooit achterhalen welke bevoegdheden moeten worden toegekend aan een bepaalde gebruiker.

LET OP: Het bestuur van ALO gaat er vanuit dat iedereen netjes met de website om gaat, dus geen andere mensen beledigen en op je taalgebruik letten. Doe je dit niet, dan zou je account kunnen worden opgeheven.

#### **Inloggen**

Na registratie kun je inloggen met de aan jou gemailde gegevens. Wanneer je goed bent ingelogd kom je in het volgende scherm, het zogenaamde 'Dashboard'. Je kunt je eigen gebruikersprofiel nu aanpassen (schermnaam, wachtwoord etc.), door in de linkerkolom op **'Gebruikers'** te klikken. Vergeet niet op te slaan wanneer je klaar bent.

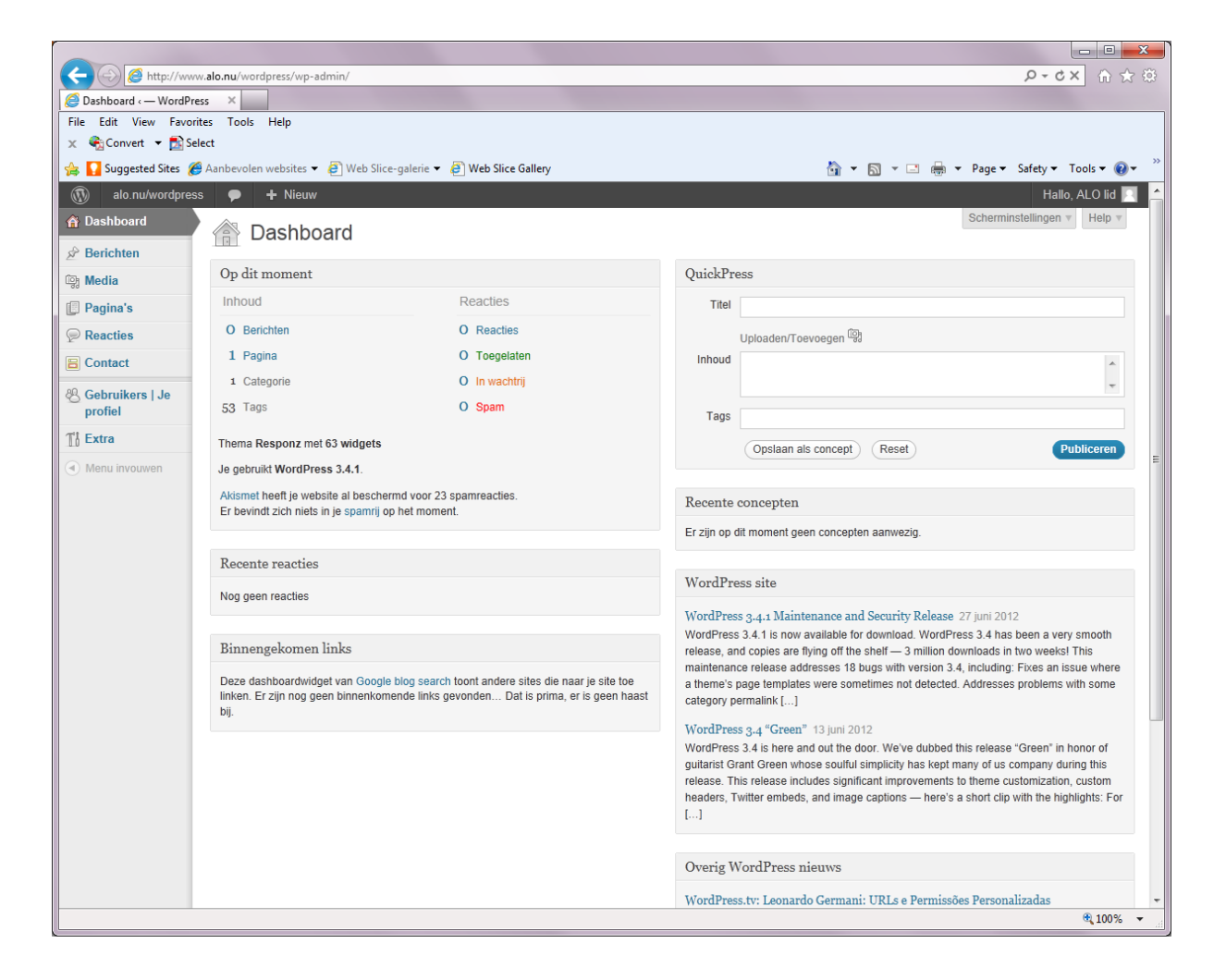

## **Bericht plaatsen**

In het menu ( links), ga je naar berichten en selecteer je **Nieuw bericht**

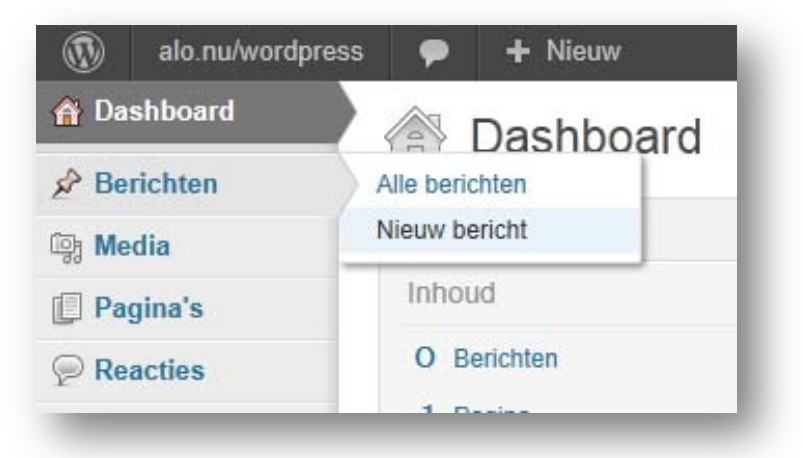

Je kunt nu een bericht plaatsen door de **kop** en de **inhoud** te schrijven en een **categorie** te kiezen waar je bericht bij geplaatst moet worden. Het kiezen van de juiste categorie is erg belangrijk, omdat je bijvoorbeeld je verslag van de wedstrijd niet graag in de Kalvermarkt wilt tegenkomen en andersom.

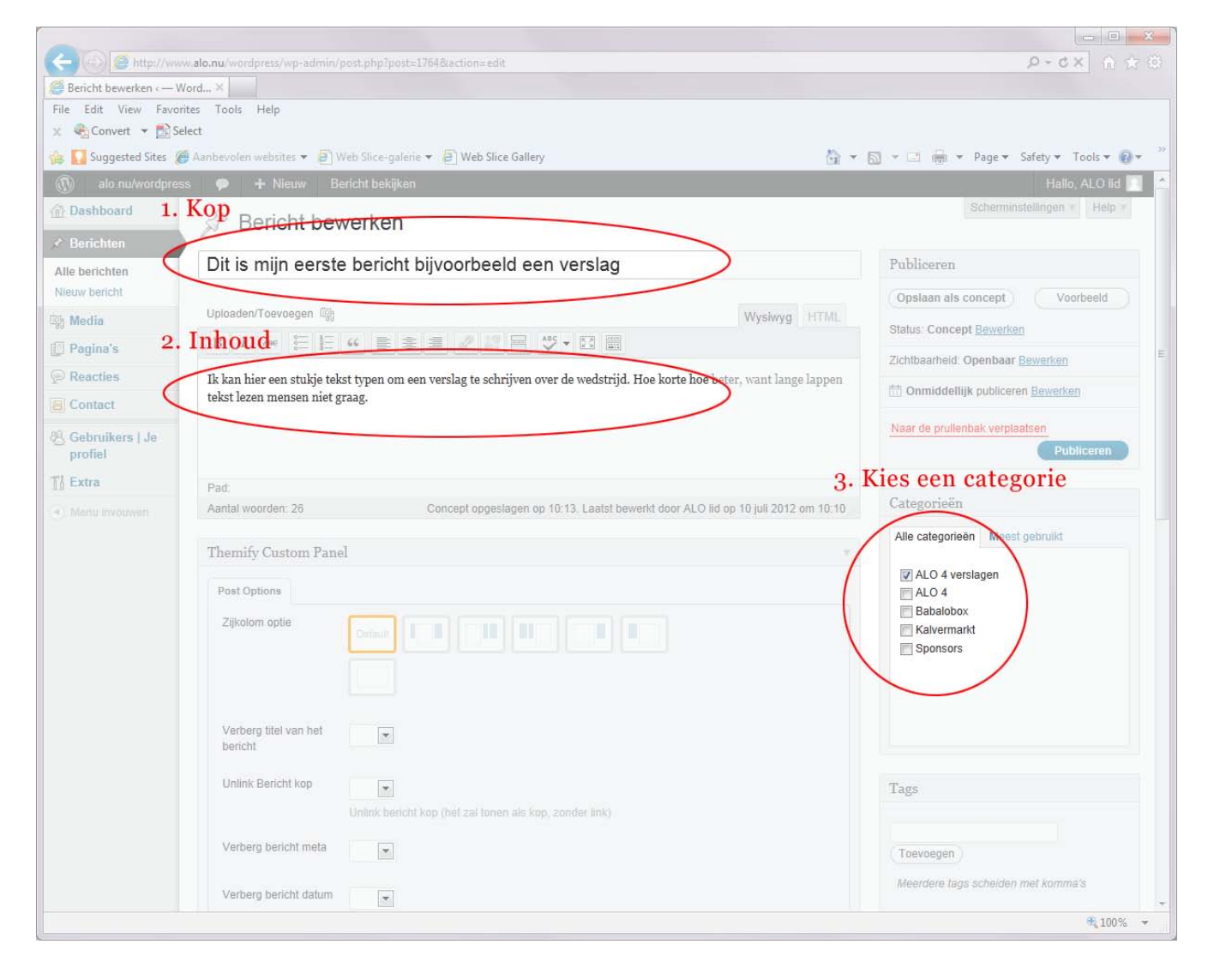

Wanneer je wilt zien hoe je bericht eruit zal zien op Publiceren de site, zonder dat het direct zichtbaar is voor anderen, kun je rechts bovenin klikken op '**opslaan**  Opslaan als concept Voorbeeld **als concept**' en daarna op **'voorbeeld'**. **Status: Concept Bewerken** Wil je verder met je bericht, klik dan op de link **'bewerken'** in het bericht Zichtbaarheid: Openbaar Bewerken Onmiddellijk publiceren Bewerken **Astrid Bouman** Ga naar de rechterkolom onderin en klik op regis Naar de prullenbak verplaatsen toegestuurd. **Publiceren** [Bewerken]

Wanneer je tevreden bent met je werk en je wilt het daadwerkelijk op de website tonen, klik dan op de blauwe knop **'publiceren'**.

Ben je totaal ontevreden, dan kun je een stukje ook weer verwijderen door te klikken op '**naar de prullenbak verplaatsen**'.

## **Foto toevoegen**

Een foto toevoegen kun je doen nadat je de teksten zoals hierboven beschreven hebt opgeslagen. Er zijn 2 mogelijkheden om een foto te plaatsen:

## **1. Foto in het bericht plaatsen**

Het kan zijn dat je één of meerdere foto's hebt die je ín het bericht wilt plaatsen. Wil je foto's plaatsen, zul je ze eerst moeten uploaden van je computer naar de server. Dit doe je door vlak onder de kop te klikken op **'uploaden/toevoegen'**. Dan klikken op '**bestanden kiezen**' of je bestanden naar het vak slepen.

Daarna selecteer je één of meerdere foto's (door de CTRL knop ingedrukt te houden, kun je tegelijkertijd meerdere bestanden selecteren. Dit werkt helaas niet in alle versies van Safari). Wanneer de bestanden zijn geüpload kun je klikken op 'tonen'. Dan verschijnt het volgende scherm:

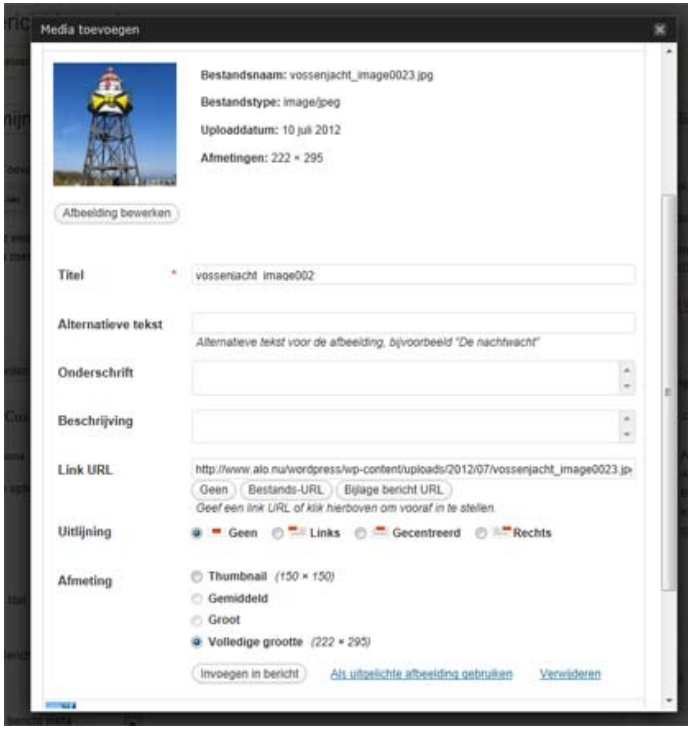

In dit scherm kun je de uitlijning aangeven, de grootte en vervolgens moet je nog klikken op de knop: invoegen in bericht.

Wanneer je één foto hebt toegevoegd en je de volgende wilt plaatsen, klik je weer op 'uploaden/toevoegen'. Je hoeft de bestanden niet meer te uploaden want dat heb je zojuist al gedaan, dus kies je nu voor 'media bibliotheek' Daar kun je de betreffende foto selecteren, eventueel bewerken en daarna ' **invoegen in bericht**'

#### **BELANGRIJK!**

Om de site snel en overzichtelijk te houden, is het belangrijk om je aan de volgende richtlijnen te houden:

- 1. Plaats geen 'zware' foto's. Een foto met een professionele camera genomen weegt al snel een paar MB. Verklein de foto alvorens deze te uploaden. Max 1000px breed en 72 dpi is uitstekend voor websites.
- 2. Wanneer je meer dan 1 foto in je bericht plaatst, doe dit dan als 'thumbnail' (eerste keuze bij afmeting). Het programma maakt dan automatisch een slideshow van de foto's, die getoond wordt wanneer een bezoeker er op klikt.
- 3. Wanneer je veel foto's hebt (bijvoorbeeld wanneer je een evenement hebt gefotografeerd) neem dan contact op met Peter van der Smitte. Hij zal de foto's dan in het ALO Flickr account plaatsen en toevoegen op de foto pagina. (??? Checken bij Peter of dit zo is, of dat we ook wachtwoorden kunnen geven voor Flickr???)

### **Foto boven het bericht plaatsen**

Per stukje kun je ook één foto's boven het bericht plaatsen.

Heb je één foto, scroll dan naar beneden totdat je ziet staan 'featured image' Klik op de **'upload'** knop en selecteer de betreffende foto op je computer. Deze foto wordt automatisch aangepast aan het formaat van het bericht en boven je

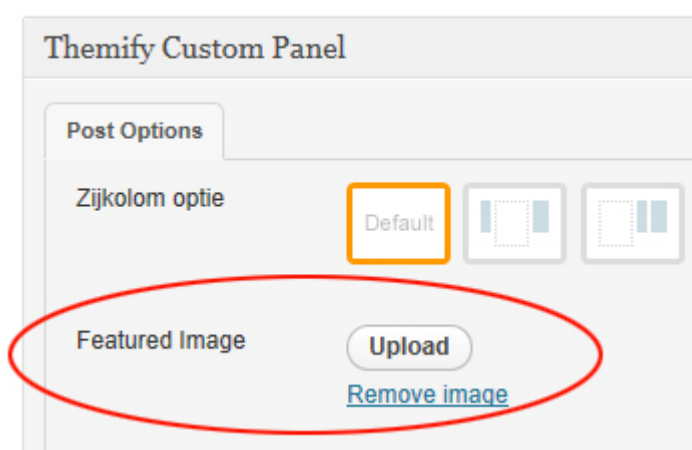

bericht geplaatst. Het is een langwerpige (liggende) foto. Wanneer het een staande foto is, dan wordt het midden getoond, dat wil zeggen dat er van de boven en onderkant iets van de foto wordt 'afgeknipt'.

# **Het resultaat**

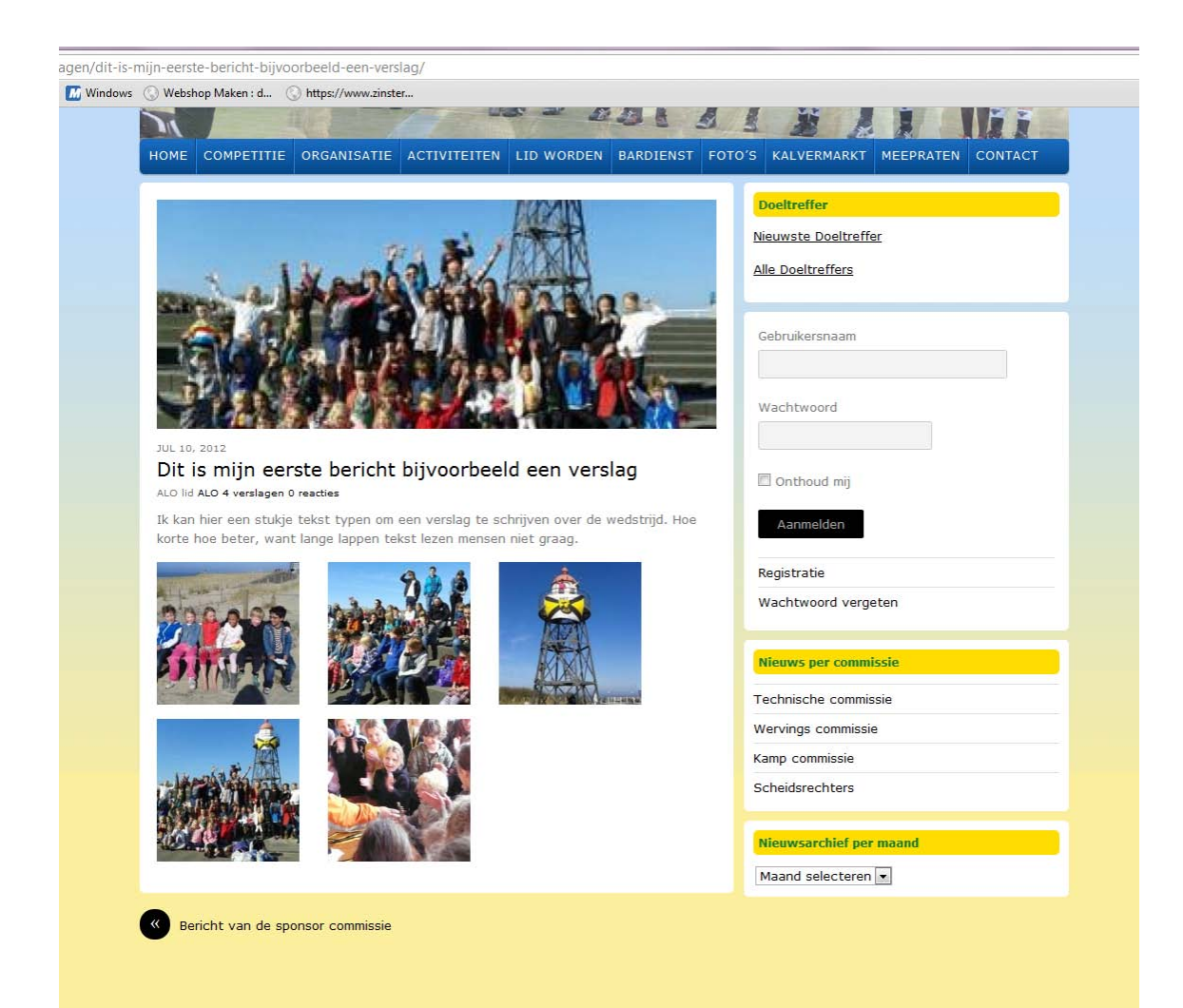